# Comment réhéberger des licences à partir d'un produit défaillant (SLR) <u>r</u>

# **Contenu**

**Introduction** Conditions préalables Conditions requises Réhébergement des licences à partir d'un produit défaillant (SLR) **Vérification** Option 1 Option 2 Dépannage Étapes suivantes Informations connexes

# Introduction

Cet article décrit le processus de réhébergement des licences d'un produit défectueux dans le cadre d'une réservation de licence spécifique (SLR) dans Cisco Smart Software Manager (CSSM).

Si le réhébergement de licence à partir d'un produit défectueux génère l'alerte Licences insuffisantes sur votre compte virtuel, le système vous permet de réhéberger les licences pour les instances de produit uniquement jusqu'à un certain seuil, qui est de 10 % des instances de produit sur votre compte virtuel.

Chaque fois que vous tentez de réhéberger des licences à partir d'une instance de produit, le système vérifie si cette action entraînerait l'alerte Licences insuffisantes qui indique que vous réservez plus de licences que ce que vous avez disponible sur votre compte virtuel. Le système applique la logique suivante :

- 1. Si vous disposez d'une quantité suffisante de licences sur votre compte virtuel, le système vous permet de réhéberger les licences sans vérifier le seuil.
- 2. Si vous ne disposez pas d'une quantité suffisante de licences, le système vérifie le seuil et ne permet pas le réhébergement de licences pour plus de 10 % des instances de produit de votre compte virtuel.

Le système applique le seuil au nombre total d'instances de produit sur votre compte virtuel pour identifier le nombre d'instances de produit que vous pouvez réhéberger (arrondir au nombre entier le plus élevé suivant après application du pourcentage de seuil). Exemple :

·Pour 1 à 10 instances de produit sur votre compte virtuel, vous pouvez réhéberger une instance de produit.

·Pour 11 à 20 instances de produit sur votre compte virtuel, vous pouvez réhéberger deux instances de produit.

·Pour 21 à 30 instances de produit sur votre compte virtuel, vous pouvez réhéberger trois instances de produit.

# Conditions préalables

## Conditions requises

Avant de commencer, assurez-vous que vous disposez des éléments suivants :

- [Compte Active Cisco.com](/content/en/us/about/help/registration-benefits-help.html)
- Utilisateur de compte Smart, administrateur de compte Smart, utilisateur de compte virtuel ou rôle d'administrateur de compte virtuel (Pour demander l'accès à un compte Smart ou virtuel, reportez-vous à [Comment demander l'accès à un compte Smart existant.](https://www.cisco.com/c/fr_ca/support/docs/licensing/common-licensing-issues/how-to/lic217273-how-to-request-access-to-a-smart-account.html?dtid=osscdc000283))
- Réservation de licences existante (Pour réserver des licences dans CSSM, reportez-vous à [Comment réserver des licences \(SLR\)](https://www.cisco.com/c/fr_ca/support/docs/licensing/common-licensing-issues/how-to/lic217543-how-to-reserve-licenses-slr.html?dtid=osscdc000283).

# Réhébergement des licences à partir d'un produit défaillant (SLR)

### Étape 1 :

ababa  $8$  $\bigoplus_{i=1}^{n}$  $=$ Cisco Software Central Q **CISCO** Have an account? Personalized content Your products and suppor **Cisco Software Central** Log In Forgot your user ID and/or pasage account Need an account? Download and manage Create an account Smart Software Manager Download and Upgrade **Traditional Licenses** Track and manage your licenses. Convert<br>traditional licenses to Smart Licenses. Download new software or updates to your Generate and manage PAK-based and other current software. device licenses, including demo license Manage licenses > Access downloads > Access LRP > Manage Smart Account **EA Workspace** Manage Entitlements eDelivery, version upgrade, and more<br>management functionality is now available in<br>our new nortal Update your profile information and manage Generate and manage licenses purchased<br>through a Cisco Enterprise Agreement. users

Aller à [Cisco Software Central](https://software.cisco.com) et connectez-vous avec votre compte Cisco.com.

### Étape 2 :

Dans la section Smart Software Manager, cliquez surGérer les licences.

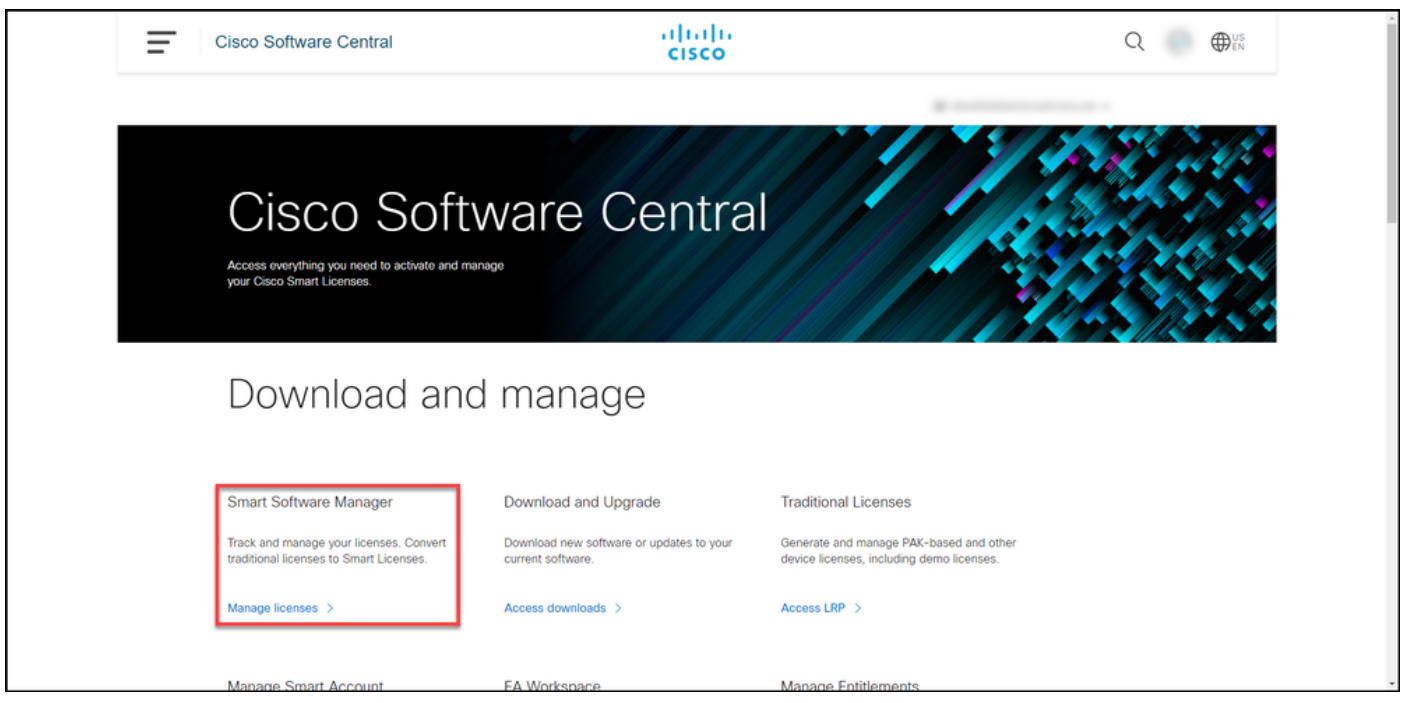

### Étape 3 :

Dans l'onglet Inventaire, sélectionnez votre compte virtuel, cliquez sur Instances de produit, recherchez par périphérique ou type de produit, puis appuyez sur **Entrée** pour rechercher votre produit défectueux.

Résultat de l'étape : le système affiche l'instance de produit de votre produit défectueux.

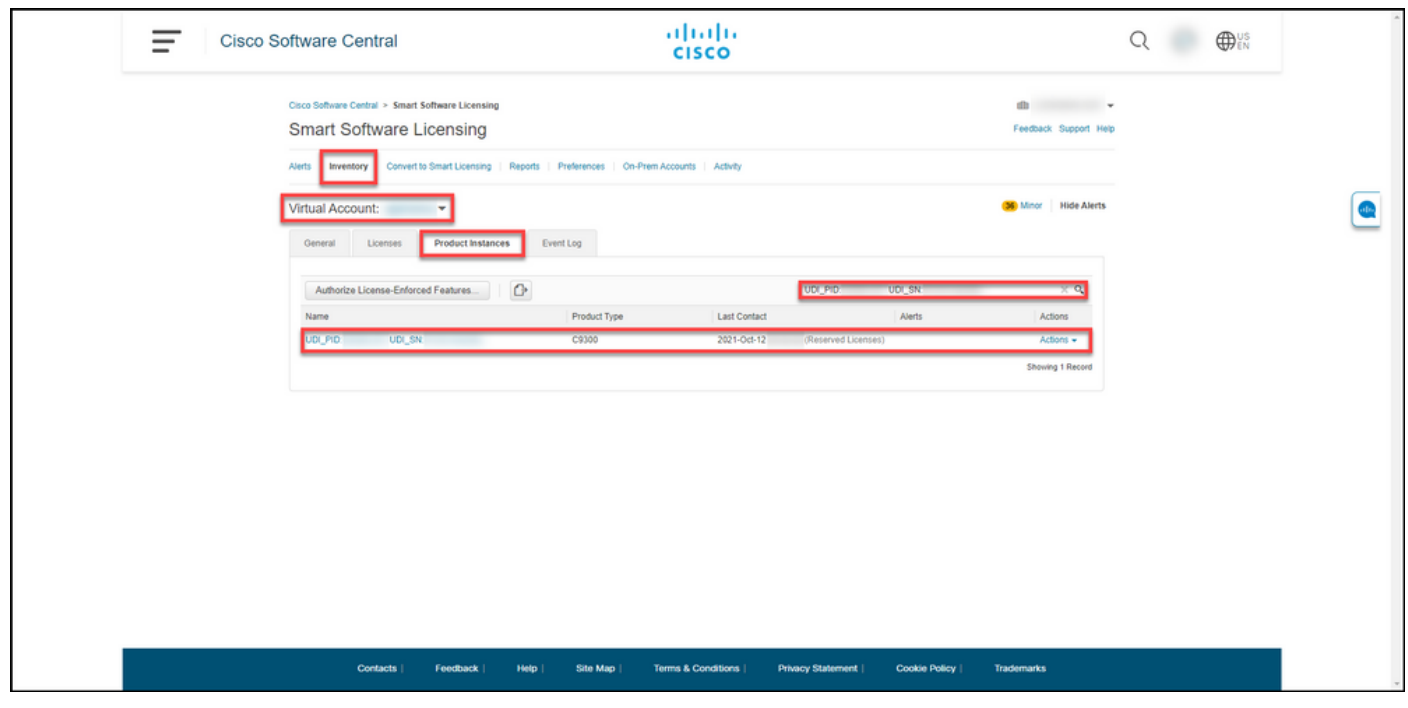

#### Étape 4 :

Cliquez sur la liste déroulante Actions, puis sélectionnez Réhéberger les licences d'un produit ayant échoué.

Résultat de l'étape : Le système affiche la boîte de dialogue Réhéberger les licences à partir d'un produit en échec.

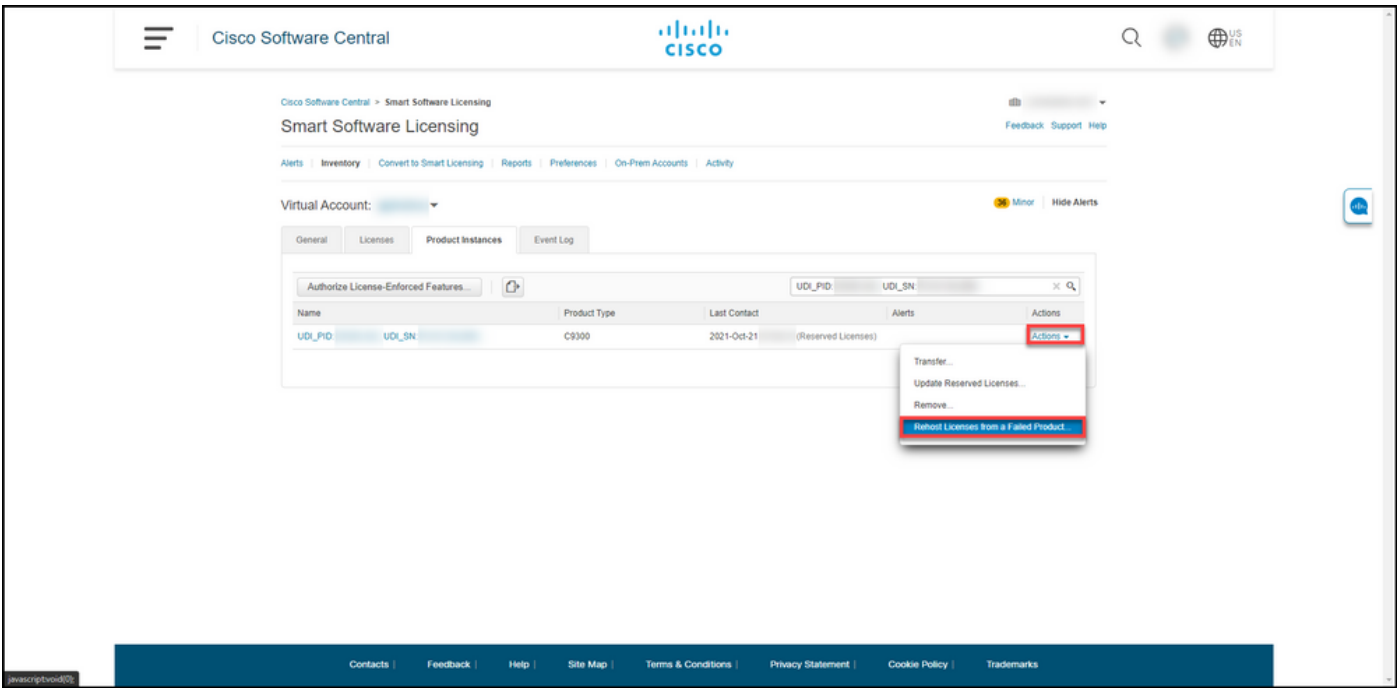

### Étape 5 :

Dans la boîte de dialogue Réhéberger les licences à partir d'un produit défectueux, dans la zone de texte Code demande de réservation, saisissez le code demande de réservation [obtenu à partir](https://www.cisco.com/c/fr_ca/support/docs/licensing/common-licensing-issues/how-to/lic217541-how-to-obtain-the-reservation-request-co.html?dtid=osscdc000283) [du périphérique de remplacement](https://www.cisco.com/c/fr_ca/support/docs/licensing/common-licensing-issues/how-to/lic217541-how-to-obtain-the-reservation-request-co.html?dtid=osscdc000283). Cliquez sur Next (Suivant).

Résultat de l'étape : Le système affiche l'étape 2 : Vérifier et confirmer.

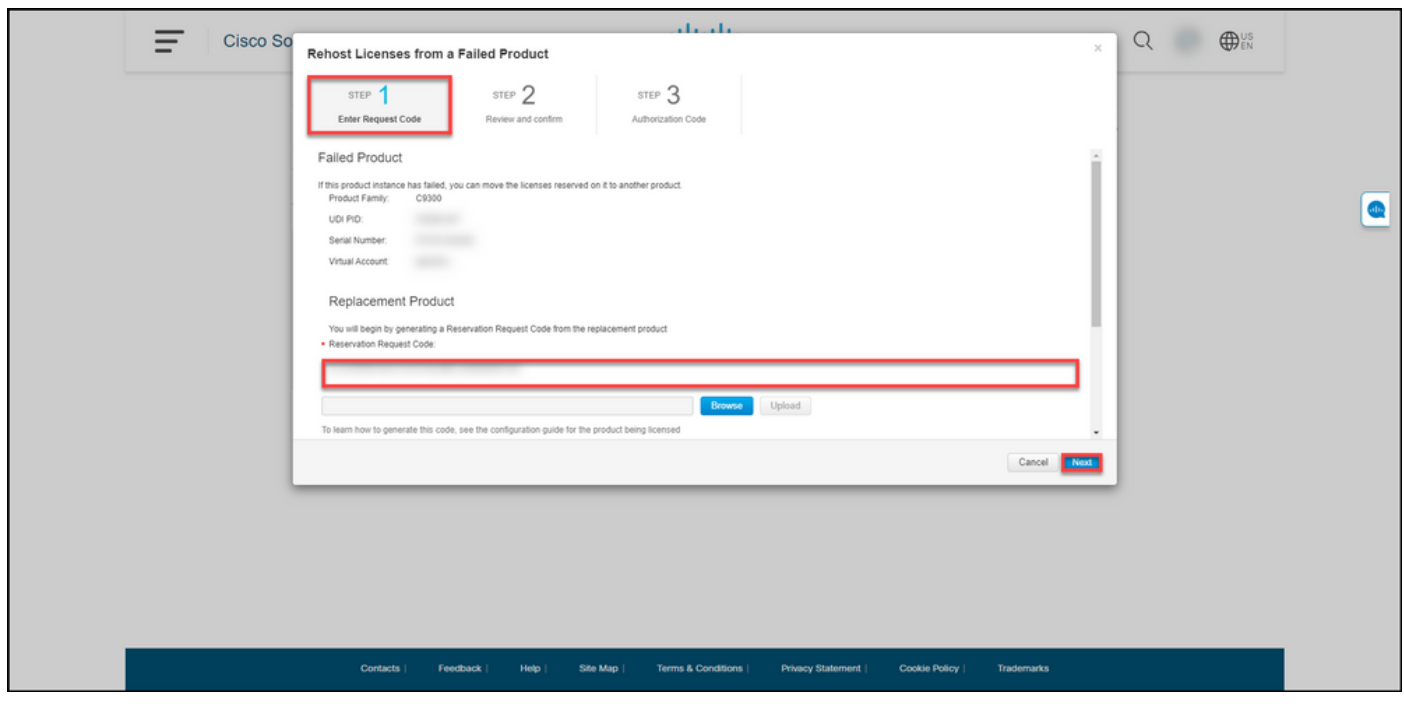

Étape 6 :

Àl'étape 2 : Vérifiez et confirmez, dans la section Licences réservées à réhéberger, examinez les licences que vous allez déplacer vers le produit de remplacement, puis cliquez sur le bouton Générer le code d'autorisation.

Résultat de l'étape : Le système affiche l'étape 3 : Code d'autorisation.

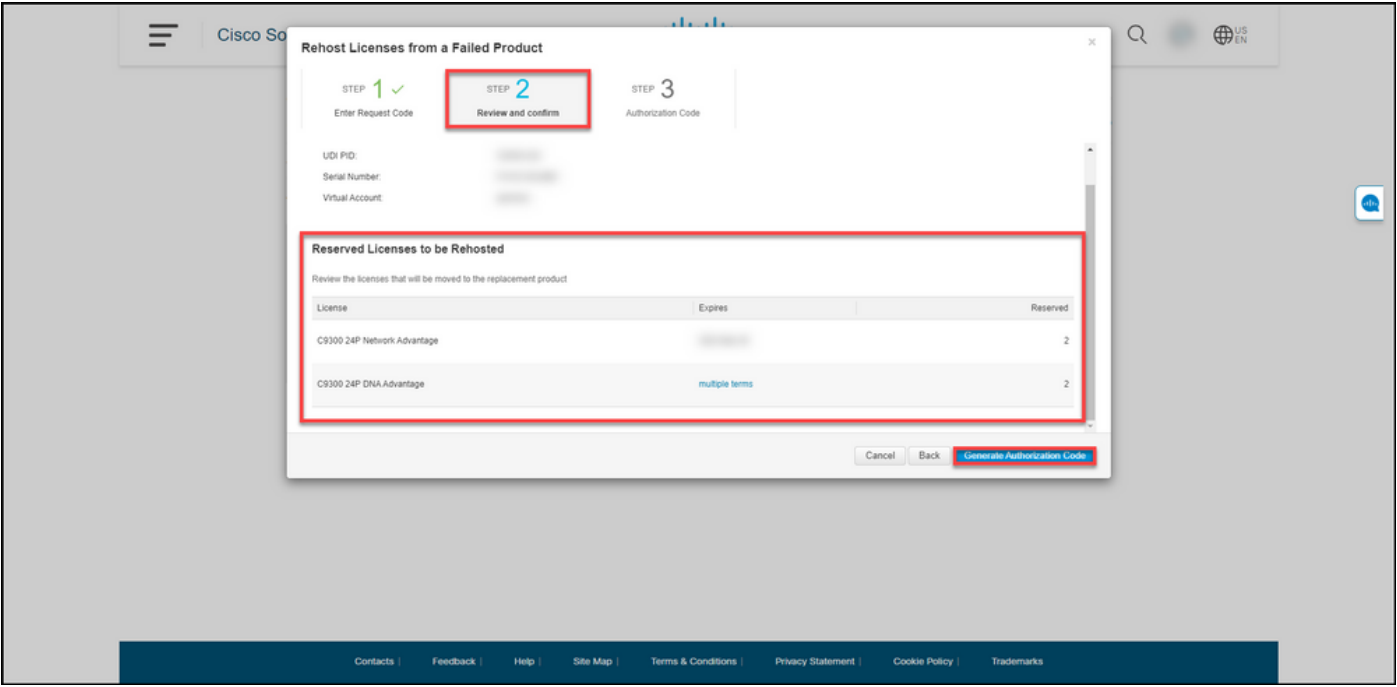

### Étape 7 :

À l'étape 3 : Code d'autorisation, le système confirme que le code d'autorisation de réservation a été généré pour le produit de remplacement. Cliquez sur le bouton Télécharger en tant que fichier pour enregistrer le code d'autorisation en tant que fichier sur votre ordinateur. Souvenez-vous que vous devez ensuite transférer le fichier enregistré avec le code d'autorisation soit vers un lecteur flash ou une ressource réseau (par exemple, un serveur TFTP) pour pouvoir [installer le code](https://www.cisco.com/c/fr_ca/support/docs/licensing/common-licensing-issues/how-to/lic217542-how-to-install-the-authorization-code-on.html?dtid=osscdc000283) [d'autorisation sur un périphérique de remplacement.](https://www.cisco.com/c/fr_ca/support/docs/licensing/common-licensing-issues/how-to/lic217542-how-to-install-the-authorization-code-on.html?dtid=osscdc000283) Cliquez sur Fermer.

Résultat de l'étape : Le système affiche le message de notification qui confirme que vous avez correctement téléchargé le fichier avec le code d'autorisation.

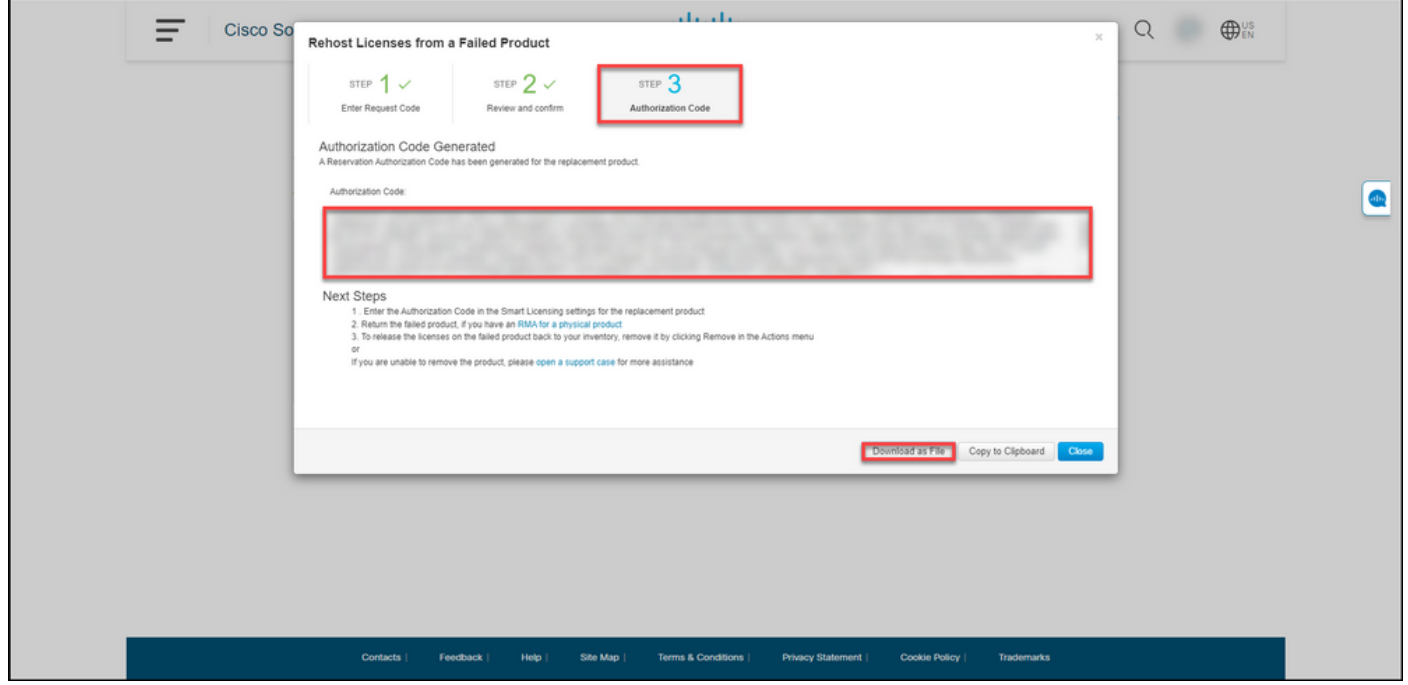

# **Vérification**

Vous pouvez confirmer que vous avez réinstallé vos licences avec succès en utilisant l'une des

### Option 1

Étape de vérification : Sous l'onglet Inventorytab, sélectionnez votre compte virtuel, cliquez sur Journal des événements, recherchez par produit le périphérique de remplacement, puis appuyez sur Entrée.

Résultat de l'étape : le système affiche un message qui confirme que l'instance de produit du périphérique de remplacement a réservé les licences à partir d'un périphérique défaillant.

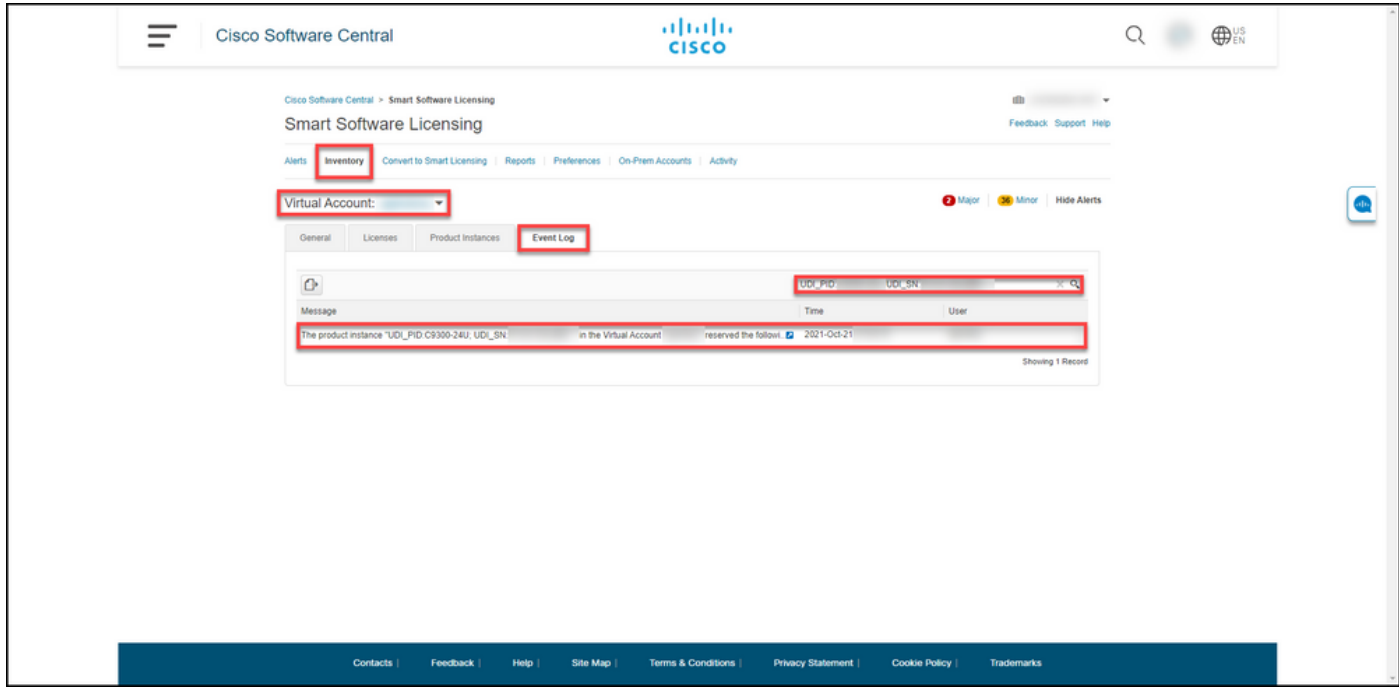

### Option 2

Étape de vérification : sous l'onglet Inventorytab, sélectionnez votre compte virtuel, cliquez sur Instances de produit, recherchez par type de produit, puis appuyez sur Entrée.

Résultat de l'étape : le système affiche à la fois l'instance du produit de remplacement et celle du produit défaillant. Notez que l'instance de produit ayant échoué a maintenant le statut *Échec -*Suppression en attente.

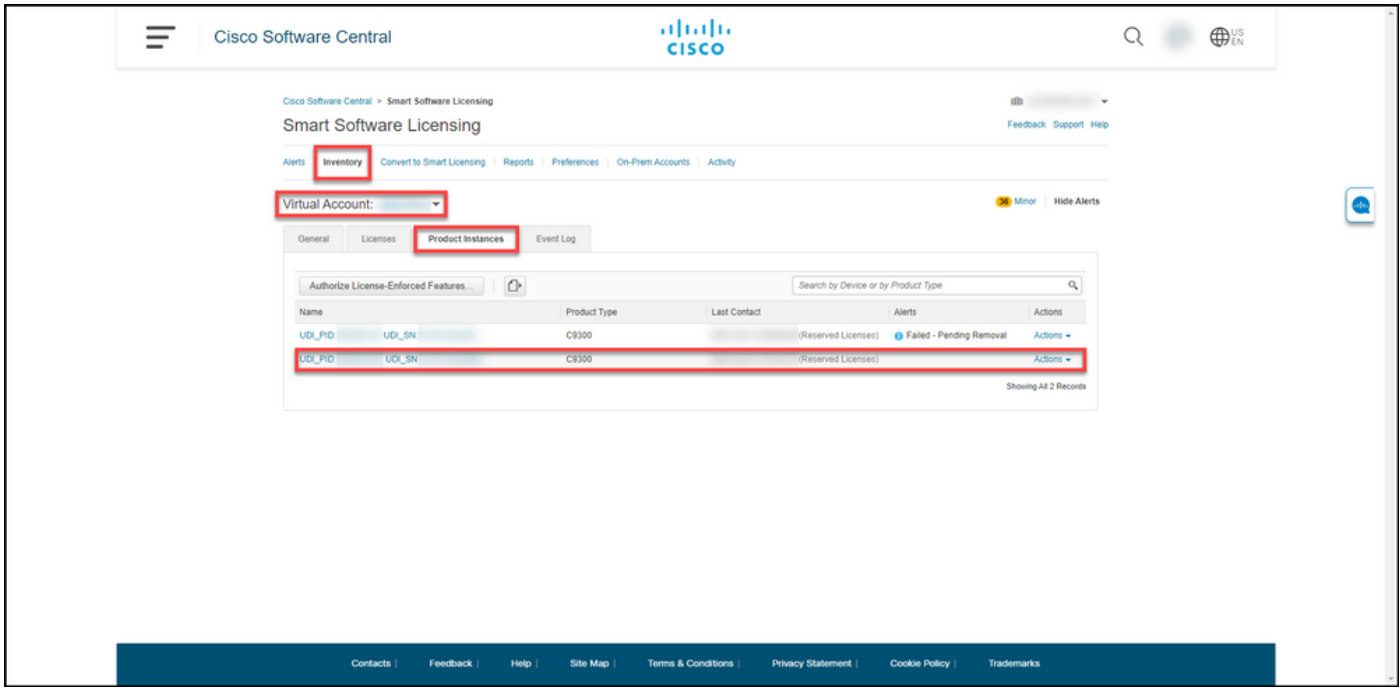

# Dépannage

Si vous rencontrez un problème lors du processus de réhébergement des licences d'un produit défectueux, ouvrez un dossier [dans le Gestionnaire de dossiers d'assistance \(SCM\).](https://mycase.cloudapps.cisco.com/case)

# Étapes suivantes

1. [Installez le code d'autorisation sur un périphérique de remplacement](https://www.cisco.com/c/fr_ca/support/docs/licensing/common-licensing-issues/how-to/lic217542-how-to-install-the-authorization-code-on.html?dtid=osscdc000283).

2. Si vous disposez d'une autorisation de retour de marchandises (RMA) pour un produit physique, renvoyez le produit défectueux à Cisco.

3. Pour libérer les licences du produit défectueux dans votre inventaire, [supprimez l'instance de](https://www.cisco.com/c/fr_ca/support/docs/licensing/common-licensing-issues/how-to/lic217549-how-to-remove-a-product-instance-slr.html?dtid=osscdc000283) [produit d'un périphérique défectueux](https://www.cisco.com/c/fr_ca/support/docs/licensing/common-licensing-issues/how-to/lic217549-how-to-remove-a-product-instance-slr.html?dtid=osscdc000283).

## Informations connexes

[Comment activer un reflex préinstallé en usine sur un compte Smart](https://www.cisco.com/c/fr_ca/support/docs/licensing/common-licensing-issues/how-to/lic217538-how-to-enable-factory-preinstalled-slr-o.html?dtid=osscdc000283)

[Comment identifier que le compte Smart est activé pour le reflex](https://www.cisco.com/c/fr_ca/support/docs/licensing/common-licensing-issues/how-to/lic217540-how-to-identify-that-the-smart-account-i.html?dtid=osscdc000283)

[Comment identifier les produits prenant en charge les reflex](https://www.cisco.com/c/fr_ca/support/docs/licensing/common-licensing-issues/how-to/lic217539-how-to-identify-products-that-support-sl.html?dtid=osscdc000283)

[Comment obtenir le code de demande de réservation](https://www.cisco.com/c/fr_ca/support/docs/licensing/common-licensing-issues/how-to/lic217541-how-to-obtain-the-reservation-request-co.html?dtid=osscdc000283)

[Comment installer le code d'autorisation sur un périphérique](https://www.cisco.com/c/fr_ca/support/docs/licensing/common-licensing-issues/how-to/lic217542-how-to-install-the-authorization-code-on.html?dtid=osscdc000283)

[Comment réserver des licences \(SLR\)](https://www.cisco.com/c/fr_ca/support/docs/licensing/common-licensing-issues/how-to/lic217543-how-to-reserve-licenses-slr.html?dtid=osscdc000283)

[Comment mettre à jour la réservation de licence \(SLR\)](https://www.cisco.com/c/fr_ca/support/docs/licensing/common-licensing-issues/how-to/lic217545-how-to-update-the-license-reservation-s.html?dtid=osscdc000283)

[Transfert d'une instance de produit \(SLR\)](https://www.cisco.com/c/fr_ca/support/docs/licensing/common-licensing-issues/how-to/lic217544-how-to-transfer-a-product-instance-slr.html?dtid=osscdc000283)

[Comment transférer des licences entre des comptes virtuels \(SLR\)](https://www.cisco.com/c/fr_ca/support/docs/licensing/common-licensing-issues/how-to/lic217548-how-to-transfer-licenses-between-virtual.html?dtid=osscdc000283)

[Comment obtenir le code de retour de réservation](https://www.cisco.com/c/fr_ca/support/docs/licensing/common-licensing-issues/how-to/lic217546-how-to-obtain-the-reservation-return-cod.html?dtid=osscdc000283)

[Comment supprimer une instance de produit \(SLR\)](https://www.cisco.com/c/fr_ca/support/docs/licensing/common-licensing-issues/how-to/lic217549-how-to-remove-a-product-instance-slr.html?dtid=osscdc000283)